# Synerduino Shield Logging and Data **Gathering**

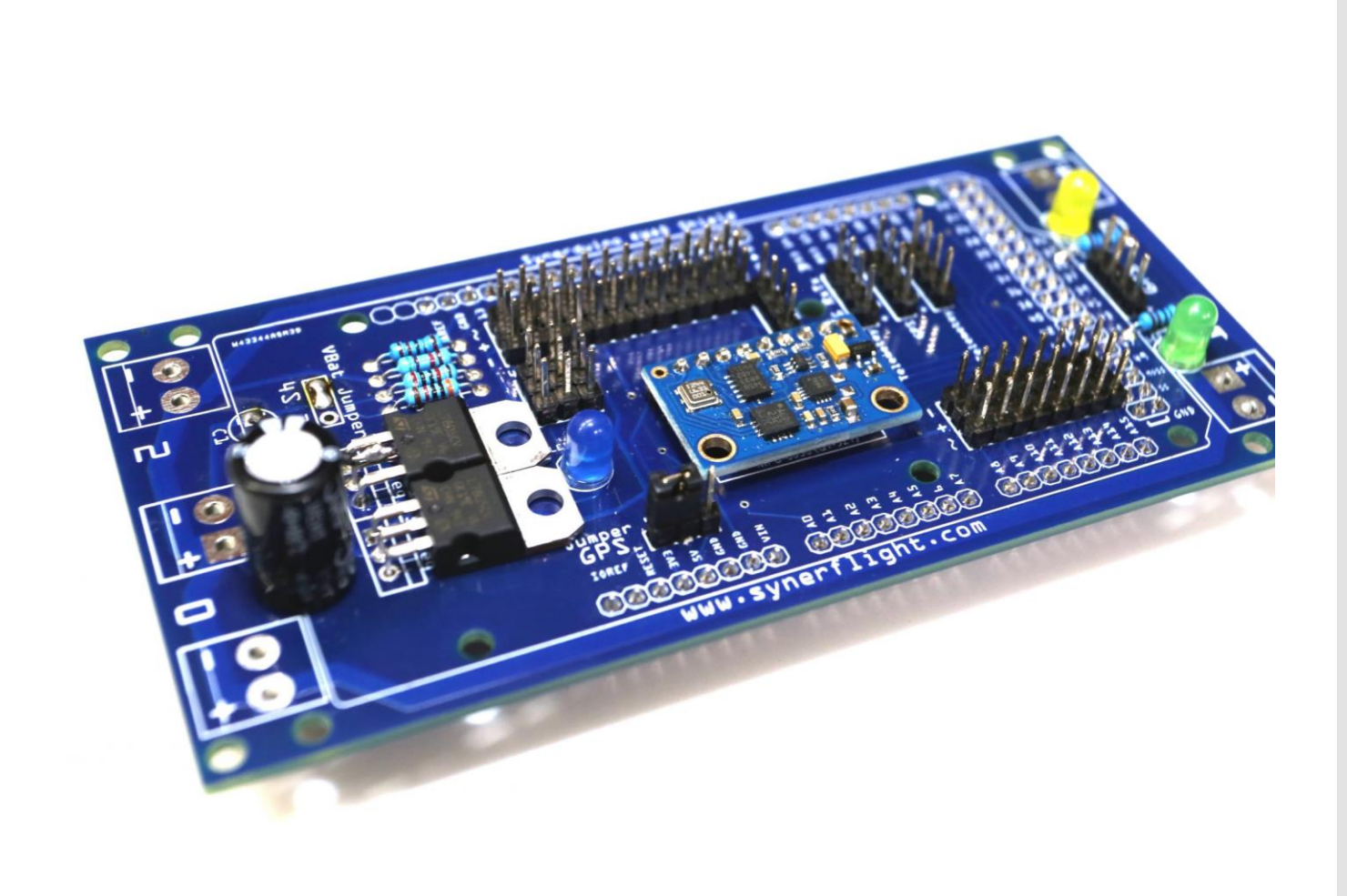

# **Outline**

Prerequisites that you know the Basics of Building an Arduino Vehicle now we need to Put that Vehicle to work , one of the important aspect in why we use robotics in industry is to gather data from Environment and the Vehicle itself.

#### **Prerequisites**

- Completed and functioning Arduino Vehicle
- Functioning GPS With Telemetry communications
- Basic knowledge in Arduino in utilizing sensors controlling servos

### **Hardware**

- Synerduino Shield with GPS and Telemetry Comm
- Arduino2560 MEGA / Uno 328
- Vehicle Platform
- Analog Sensors / Digital Sensors

Application Needed

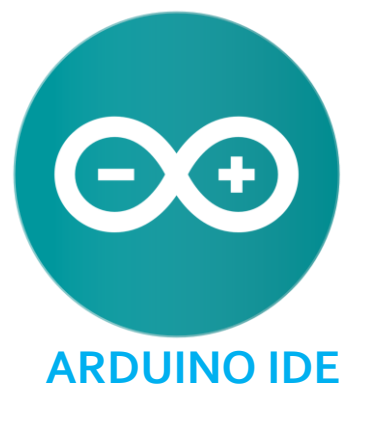

https://www.arduino.cc/en/main/software

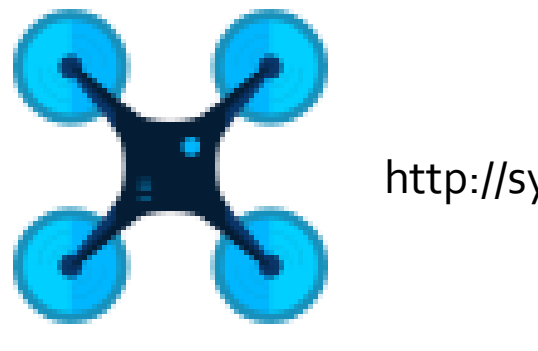

http://synerflight.com/flywiigui/

**FLYWII GUI & Arduino Drone Multiwii firmware**

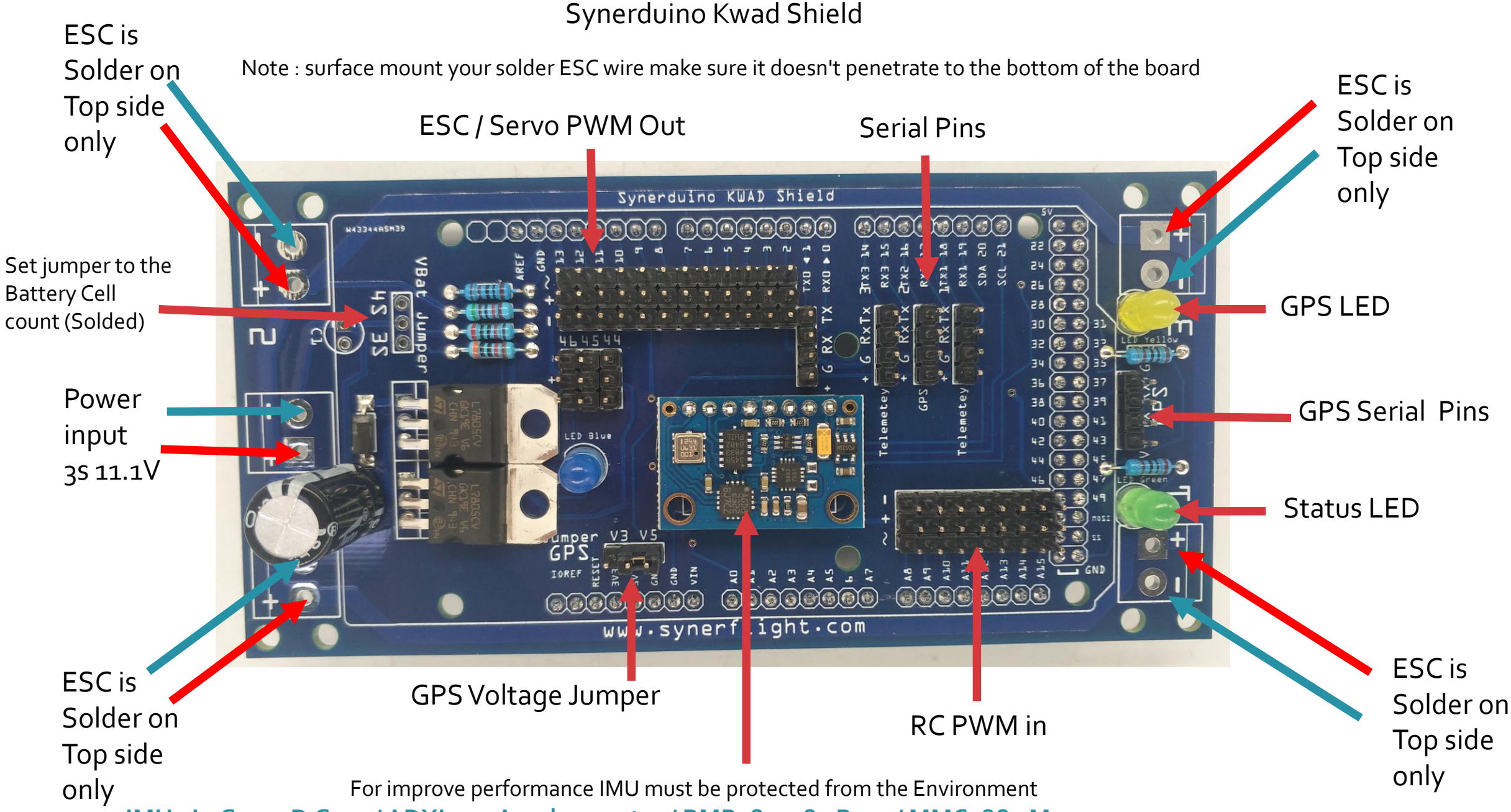

**IMU : L3G4200D Gyro / ADXL345 Accelerometer / BMP180 – 85 Baro / MMC5883 Mag**

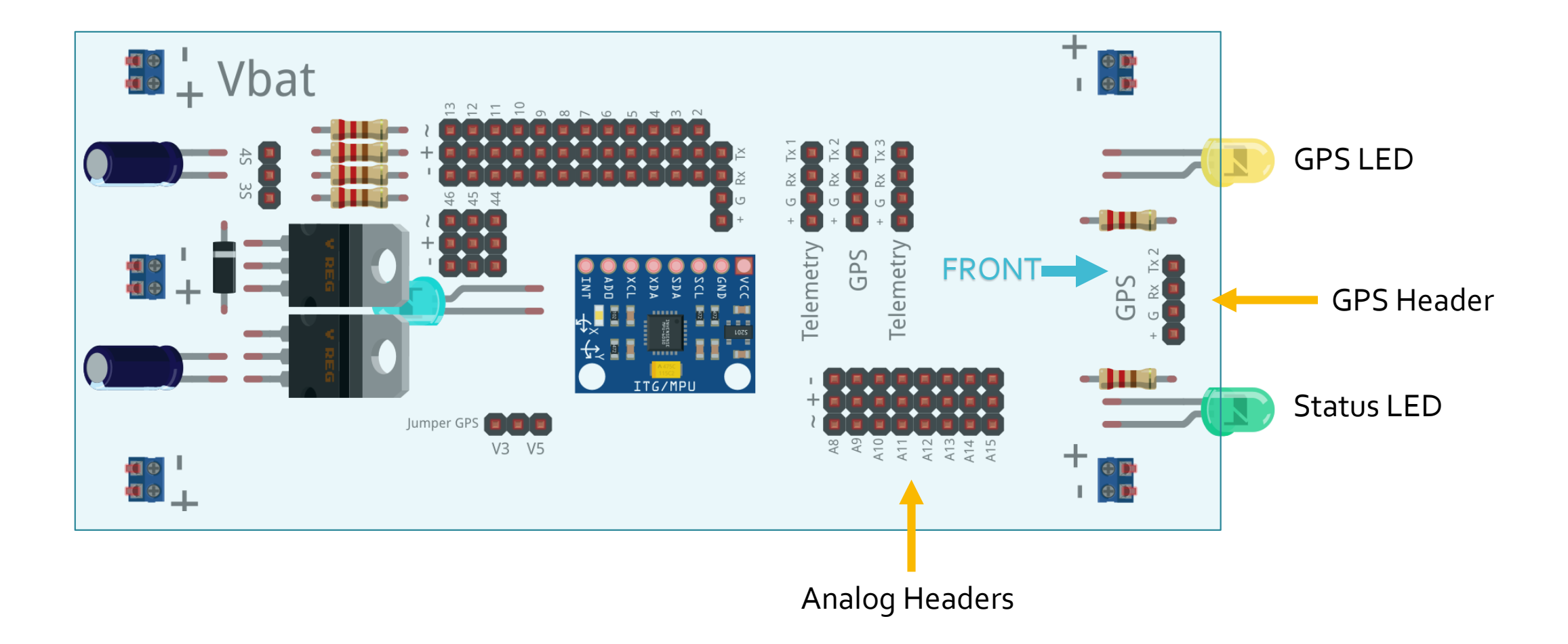

### LED Indicator

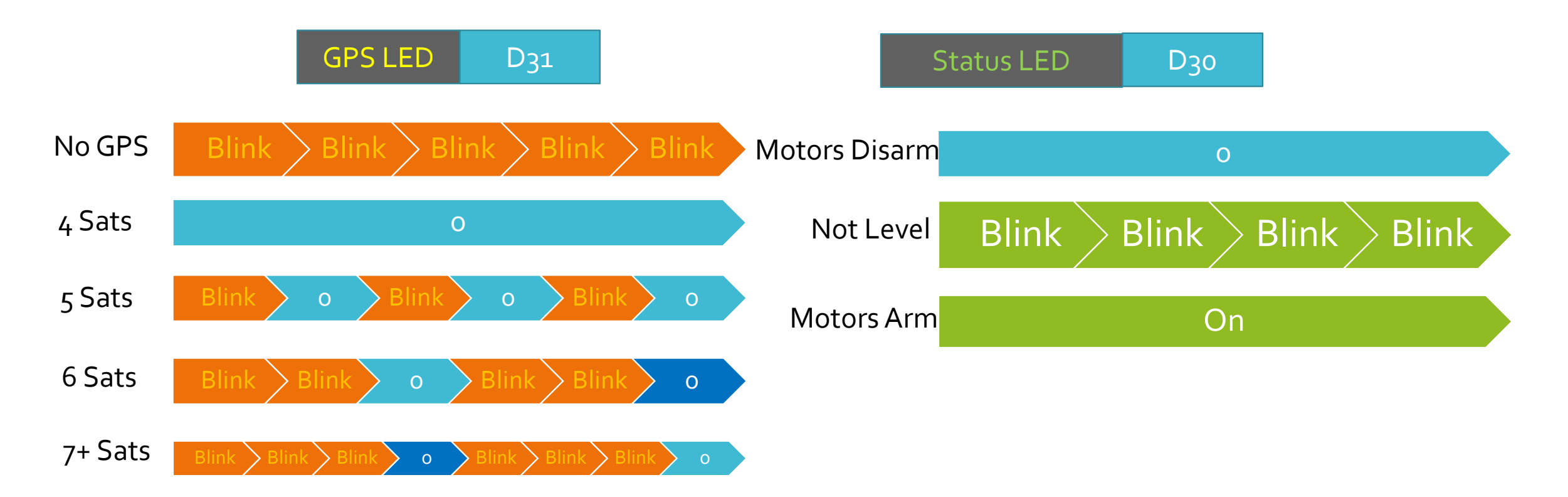

indicate a valid GPS fix by flashing the LED

- led work as sat number indicator
- No GPS FIX -> LED blinks constant speed
- Fix and sat no. below 5 -> LED off

- Fix and sat no.  $>= 5$  -> LED blinks, one blink for 5 sat, two blinks for 6 sat, three for 7 +

#### **PWM SENSORS**

#### **A0 VBATT INPUT**

• **0V-5V**

#### **RESERVE FOR BATTERY MONITORING**

#### **A12-A15 PWM INPUT**

- **AUX1 -A12**
- **AUX2 -A13**
- **AUX3 -A14**
- **AUX4 -A15**

#### **A14 & A15 SERVE AS ADC IN FOR ANALOG SENSORS**

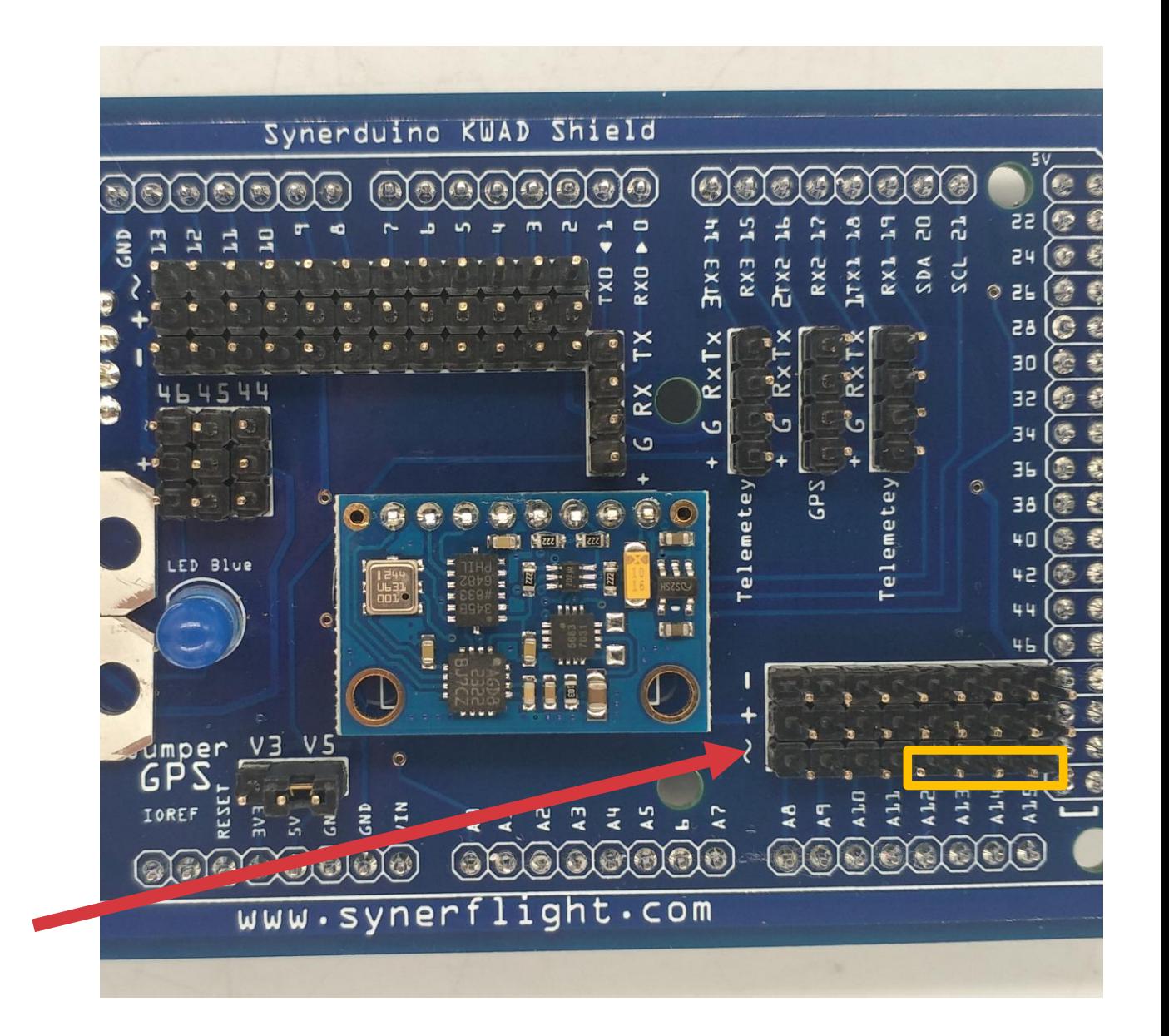

**PWM-ADC IN**

**SENSORS** 

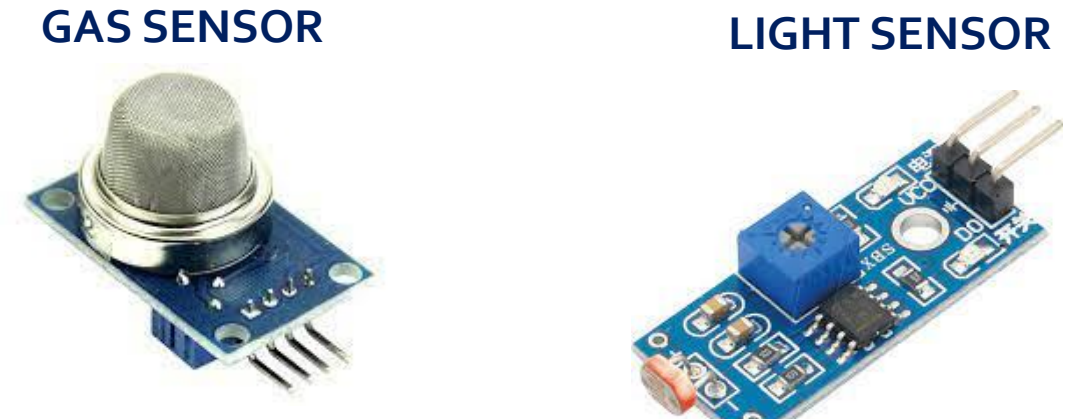

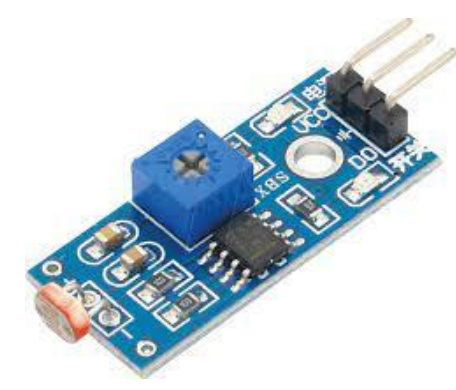

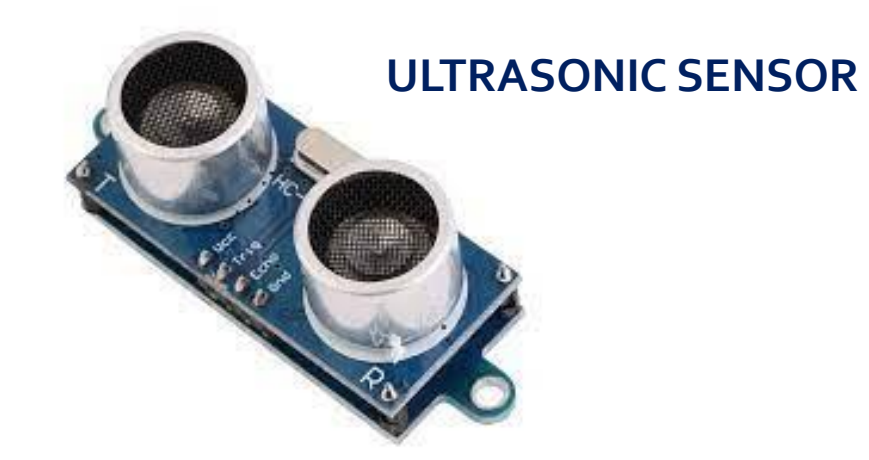

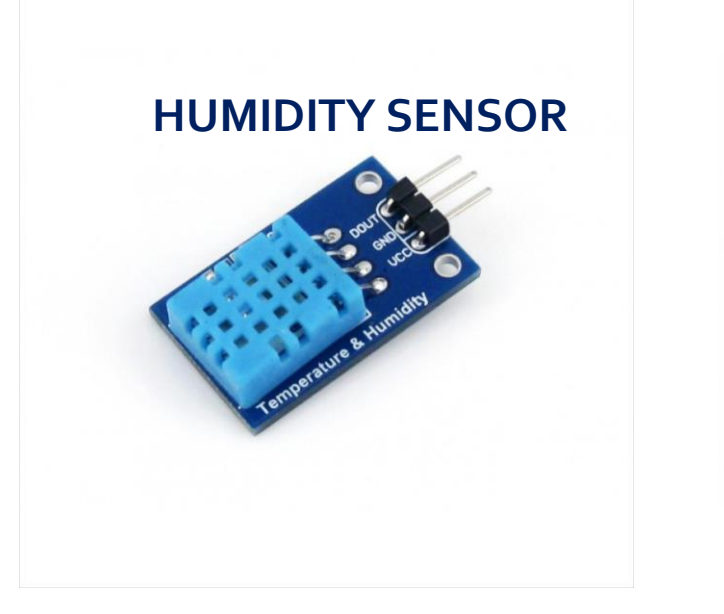

**HALL SENSOR** 

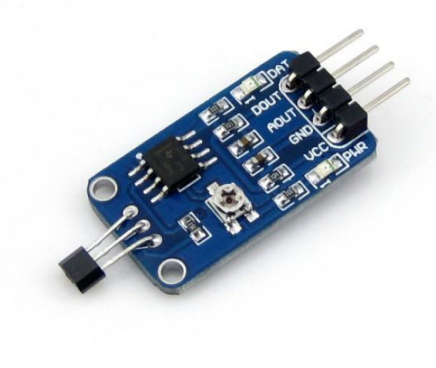

**TEMPERATURE SENSOR** 

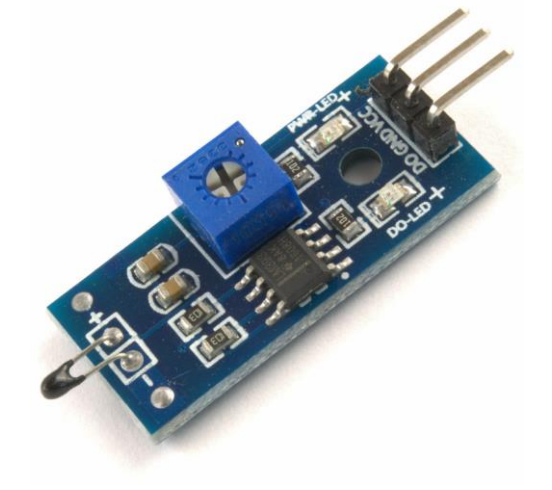

 **THE PWM SENSOR INPUT HAS A 2ND ADVANTAGE MEANING YOU CAN DO A COMBINATION OF ANALOG OR DIGITAL SENSORS HOOK UP ON THOSE RESERVE ANALOG PINS**

 **ANALOG SENSOR INPUT 0V-5V WOULD TRANSLATE TO PWM 1000 – 2000 SERVO DATA**

**(O DEGREE TO 180 DEGREE )**

**GAS Sensor** Arduino Nano  $\frac{1}{2}$  and  $\frac{1}{2}$  $AZU$ -톱  $\bullet$ ដ $\mathfrak{a}$ ●  $3<sup>o</sup>$ Ò. Ò?  $\bullet$   $\bullet$  To A15 **TZA** ) ≍ PWM OUT 1000-2000  $\gg$  To A14 or A15 **XX** O'E∧<br>ONYN<br>ONINGY ◆NED

#### **EXAMPLE**

Sensors registered spike when gas is detected

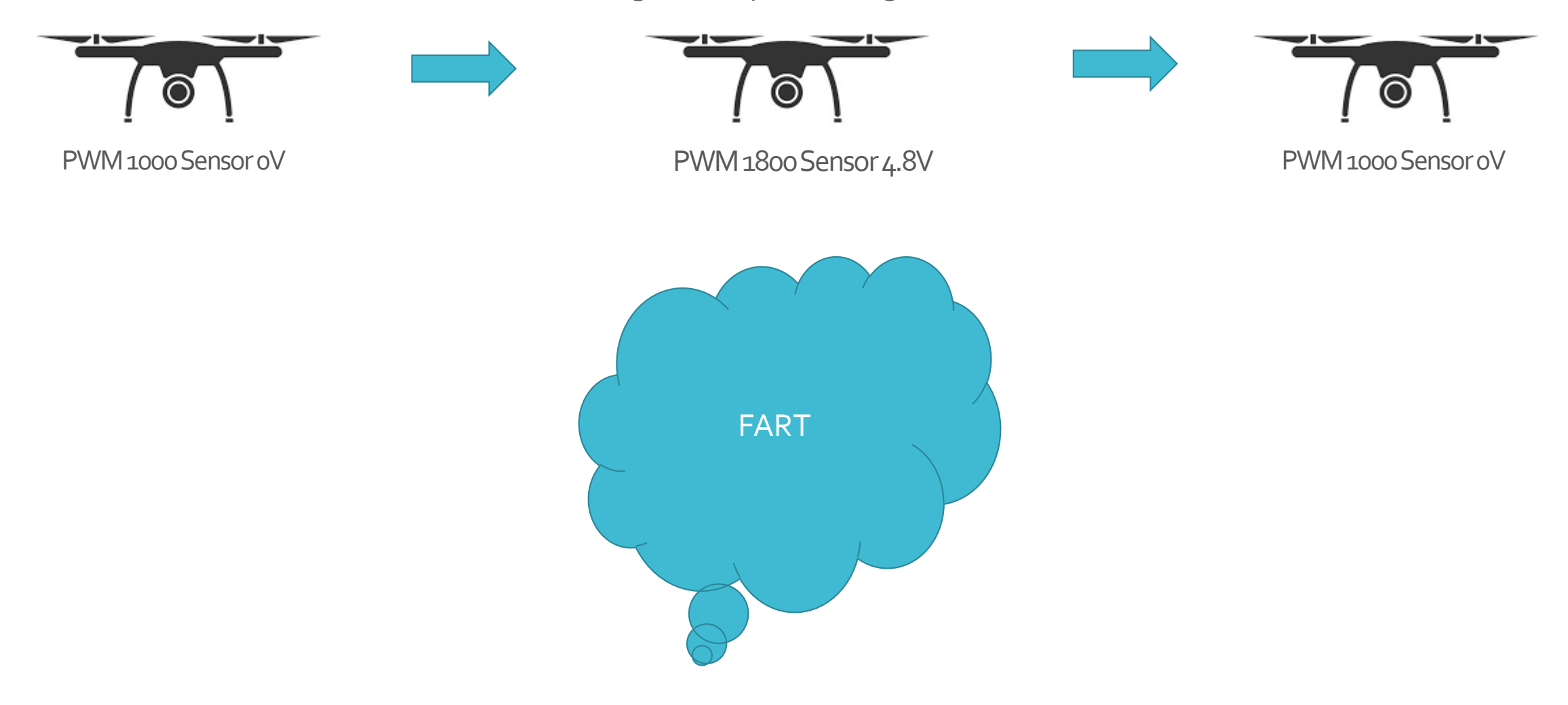

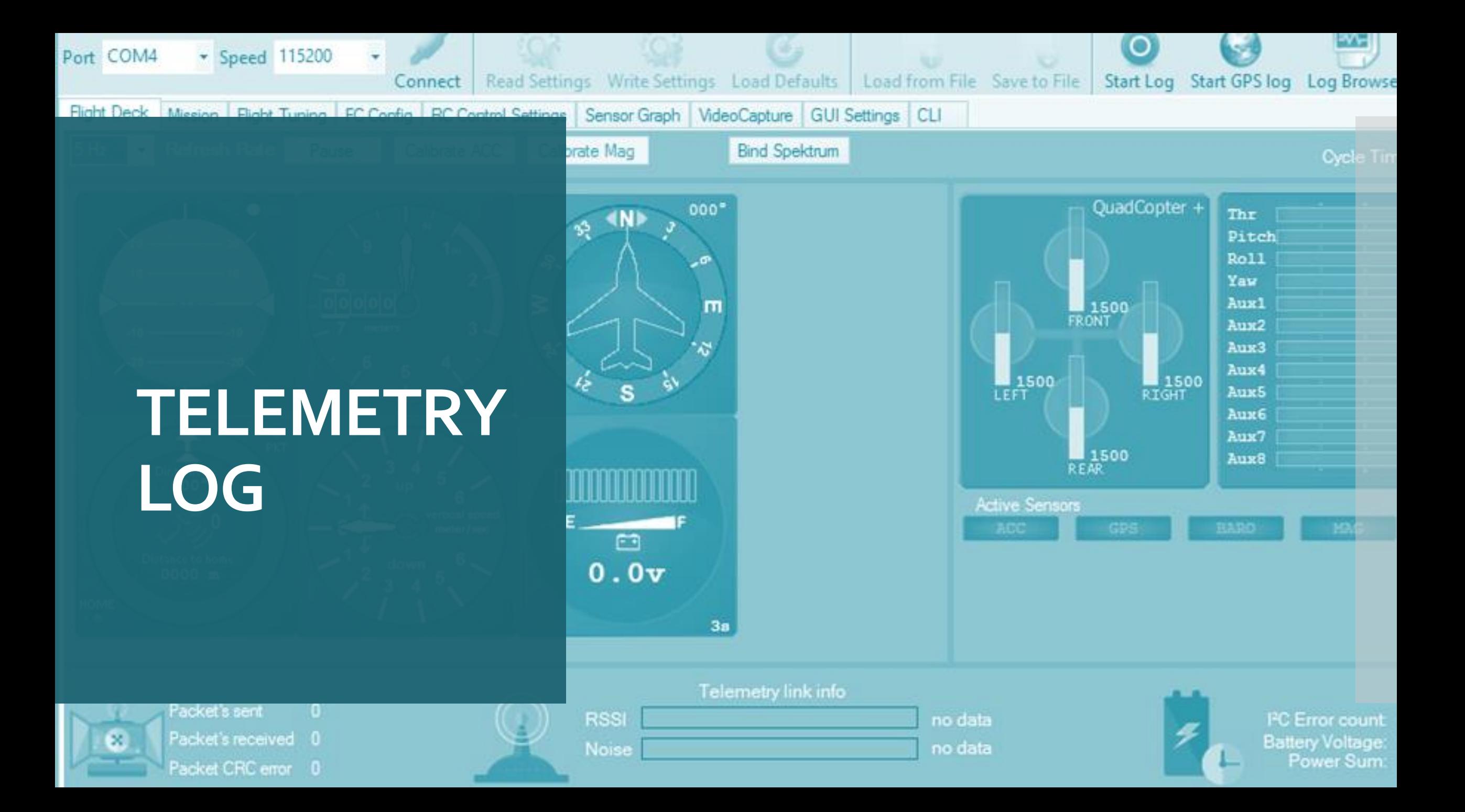

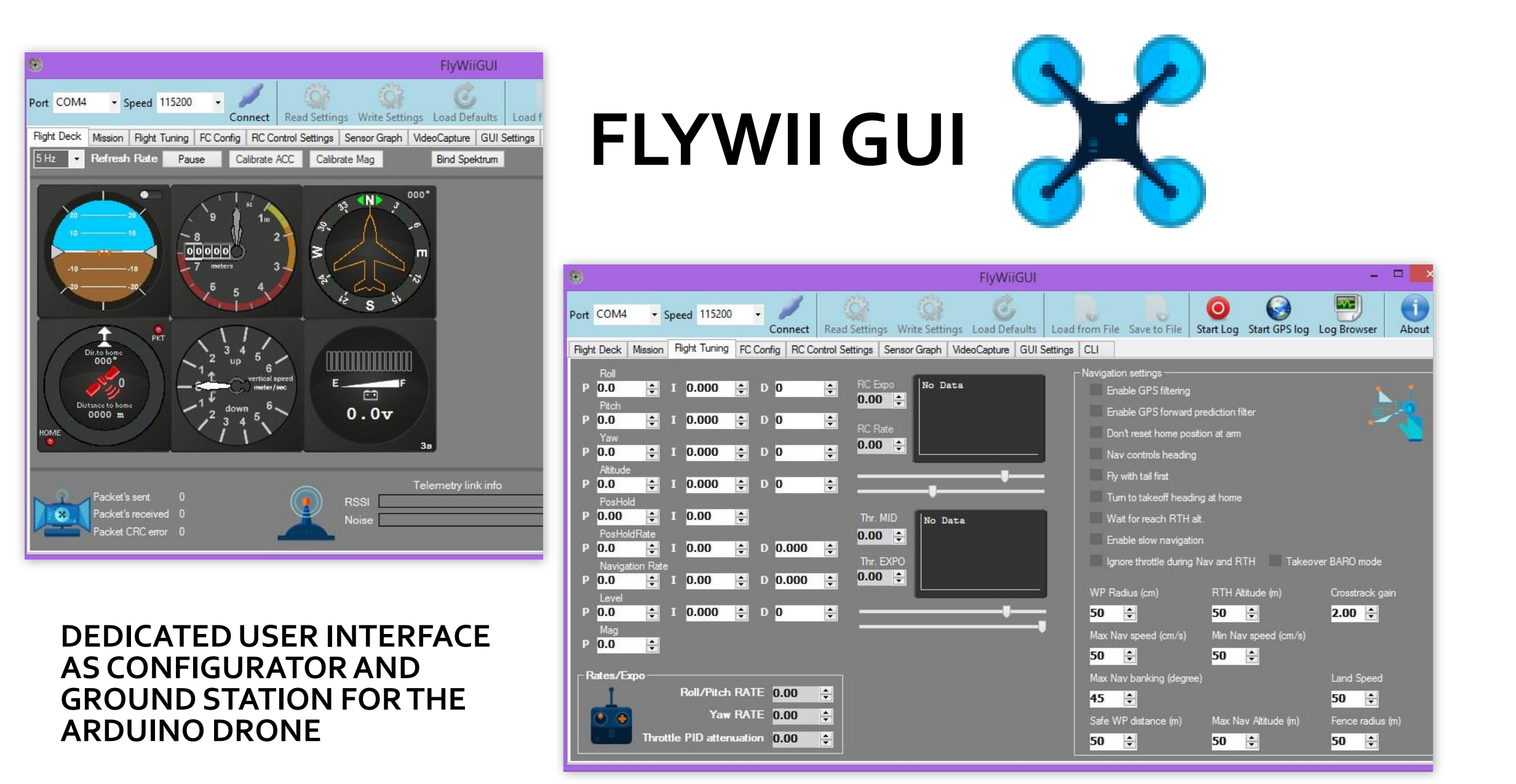

 SETUP Telemetry Logging On the GUI Settings TAB

 Logging only works when the Vehicle Telemetry is connected to the ground station

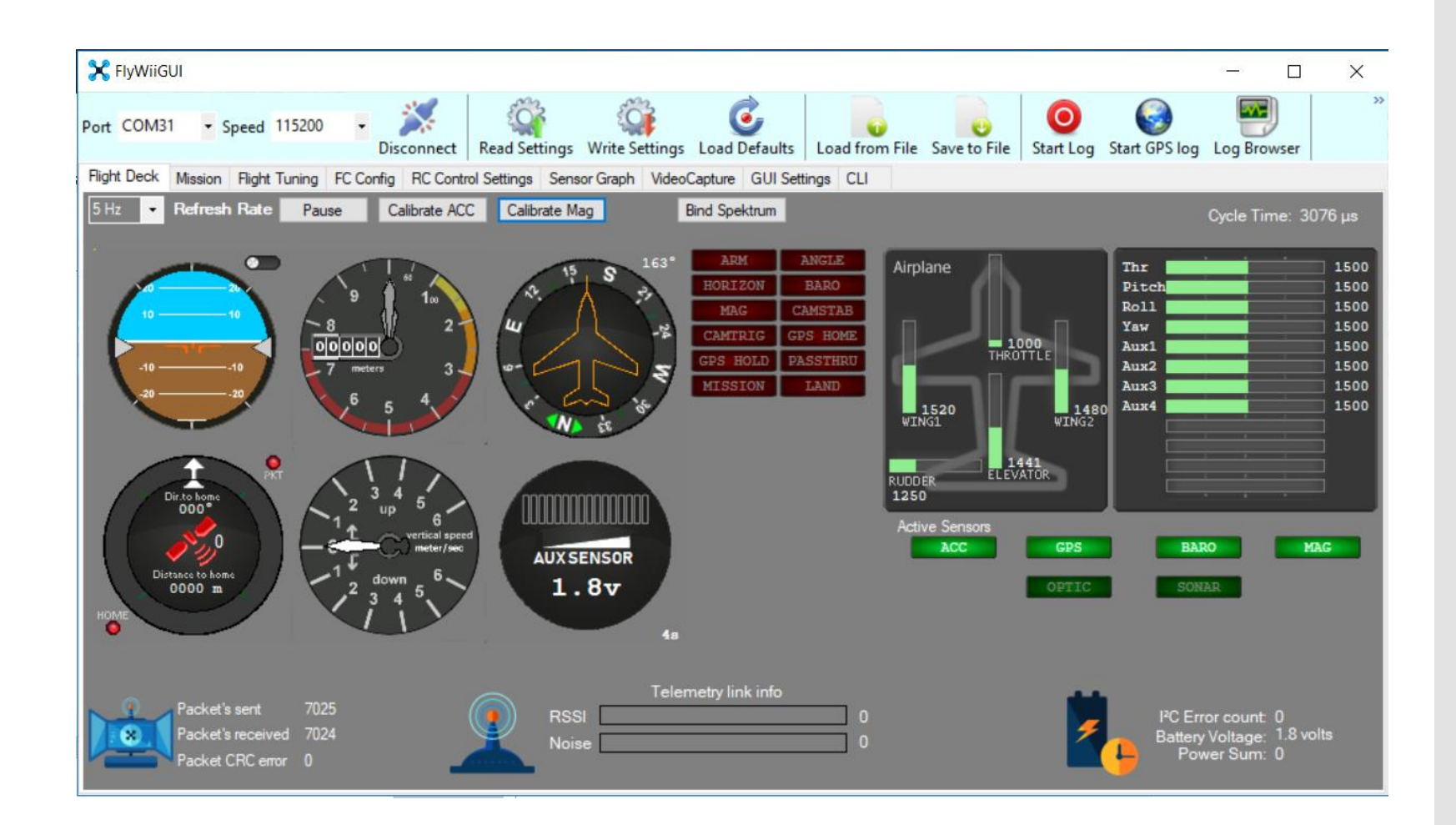

## GUI Settings (where you save your PID ,Flight Logs and Video Logs )

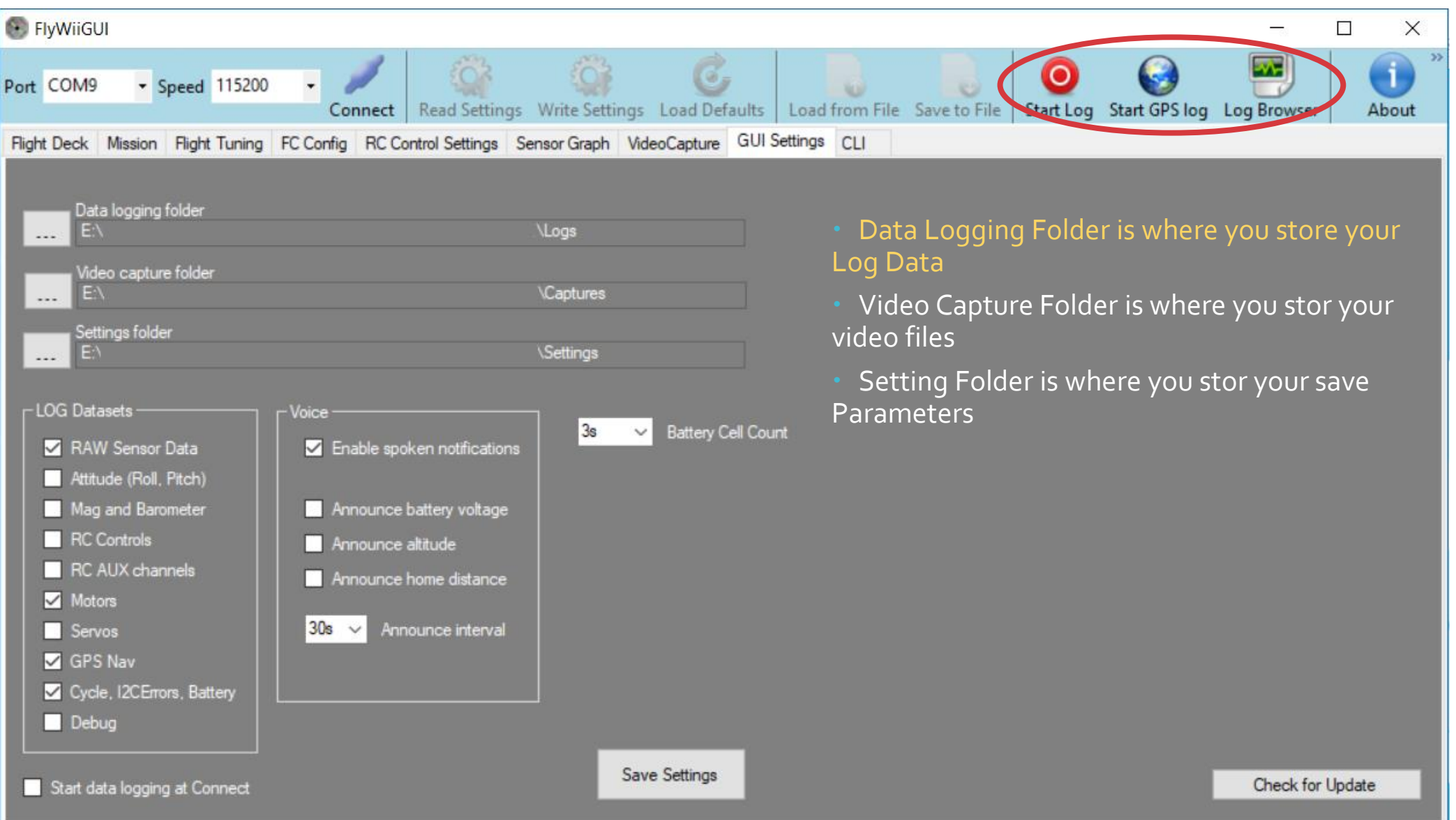

Log Datasheet

 By setting this you can select what information you like to be recorder when you start the Log process with the Log red button

- Raw Sensor Data Gyro and Acc
- Attitude Degrees of roll and Pitch
- Mag and Barometer Heading and Altitude
- RC controls PWM data of Throttle Aileron Elevator Rudder
- RC Aux Channels PWM Aux 1-4
- Motors PWM Data to ESCs
- Servos PWM data to Servos
- GPS Nav GPS fix ,Num sat , Dir to home , Dist to home ,Lat ,Lon
- Cycle I2c error and Battery power
- Debug data

### LOG Datasets

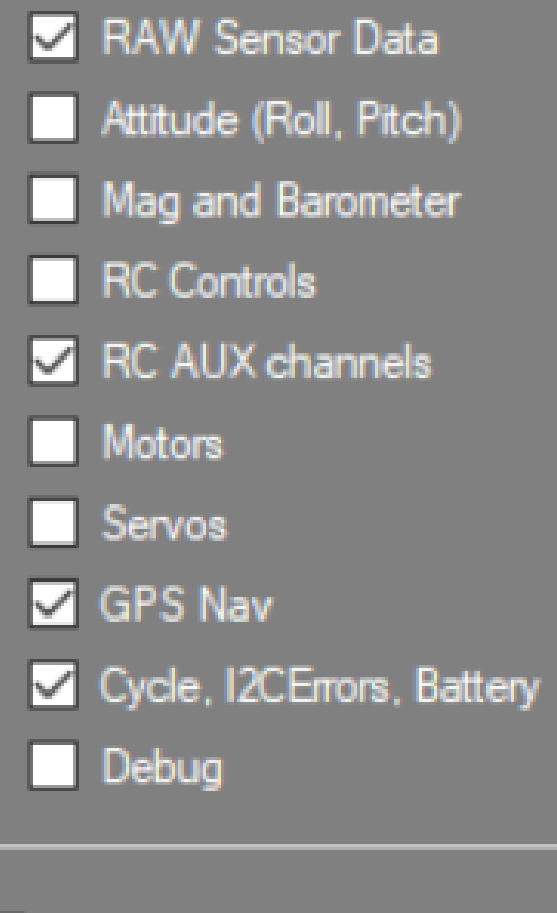

Start data logging at Connect

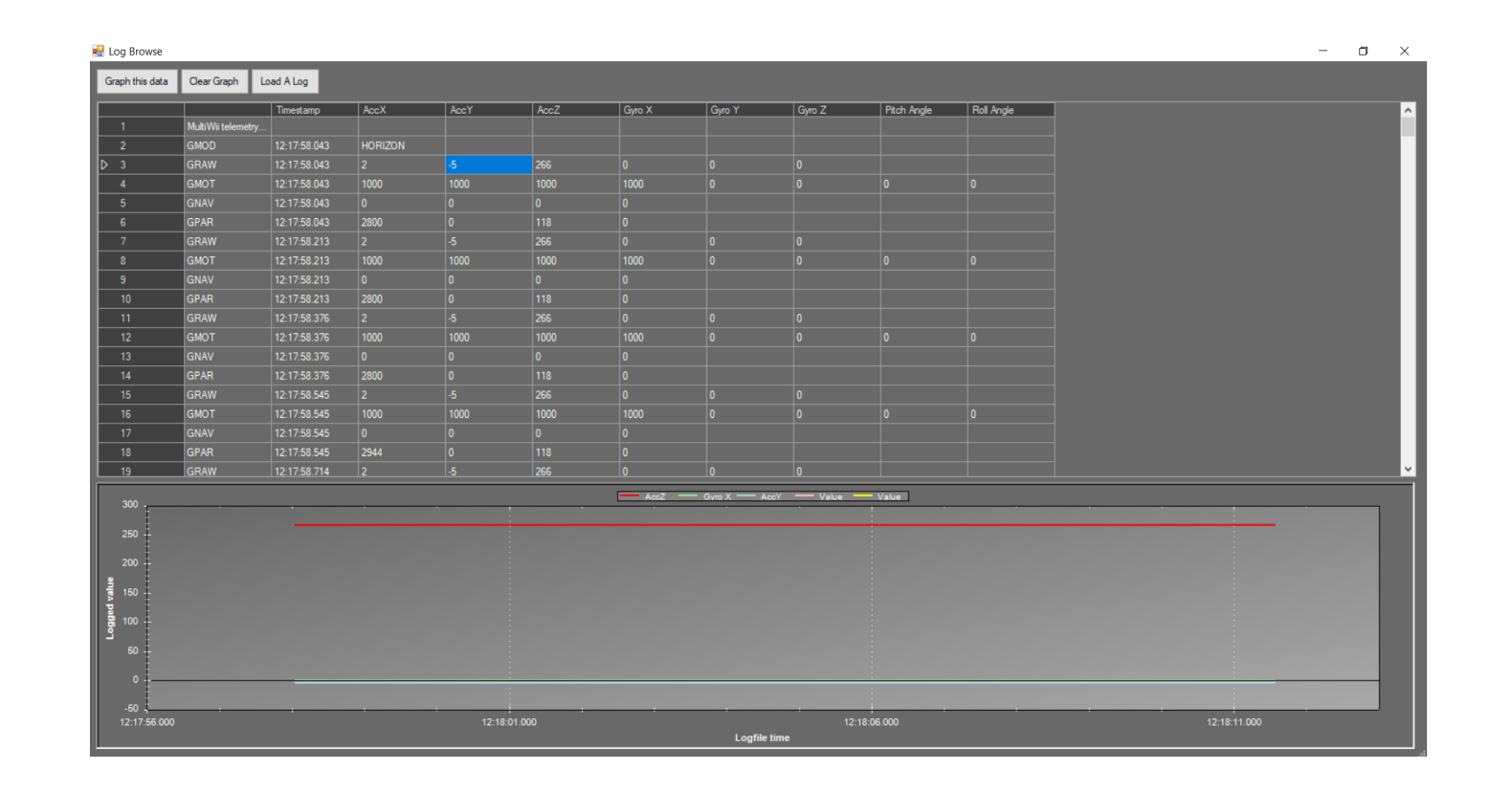

Log Browser can be open with log browser icon and selecting a log document

Tips and tricks into log data This is useful into recording the vehicle's status and sensors input

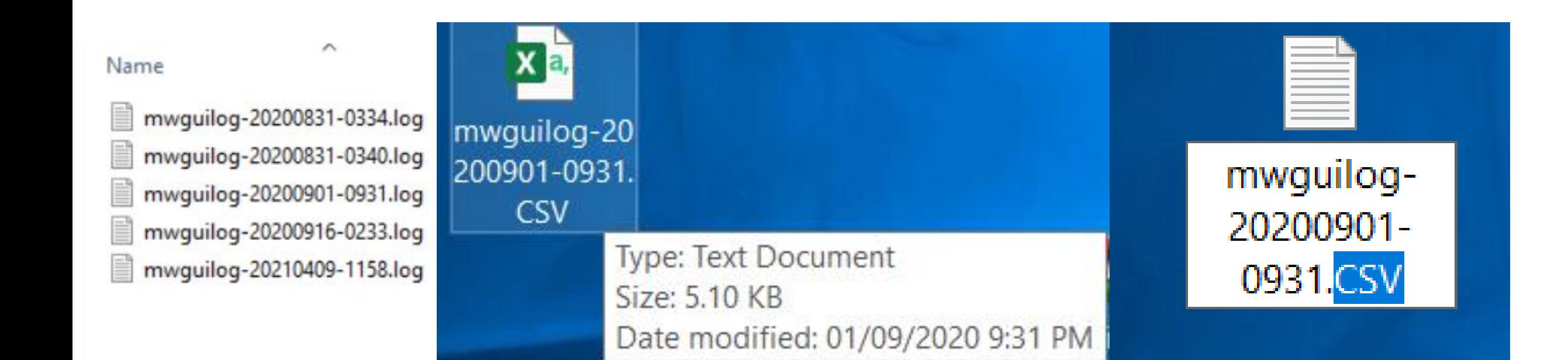

#### Renaming the LOG file as CSV allows you to access the data in Microsoft Office Excel

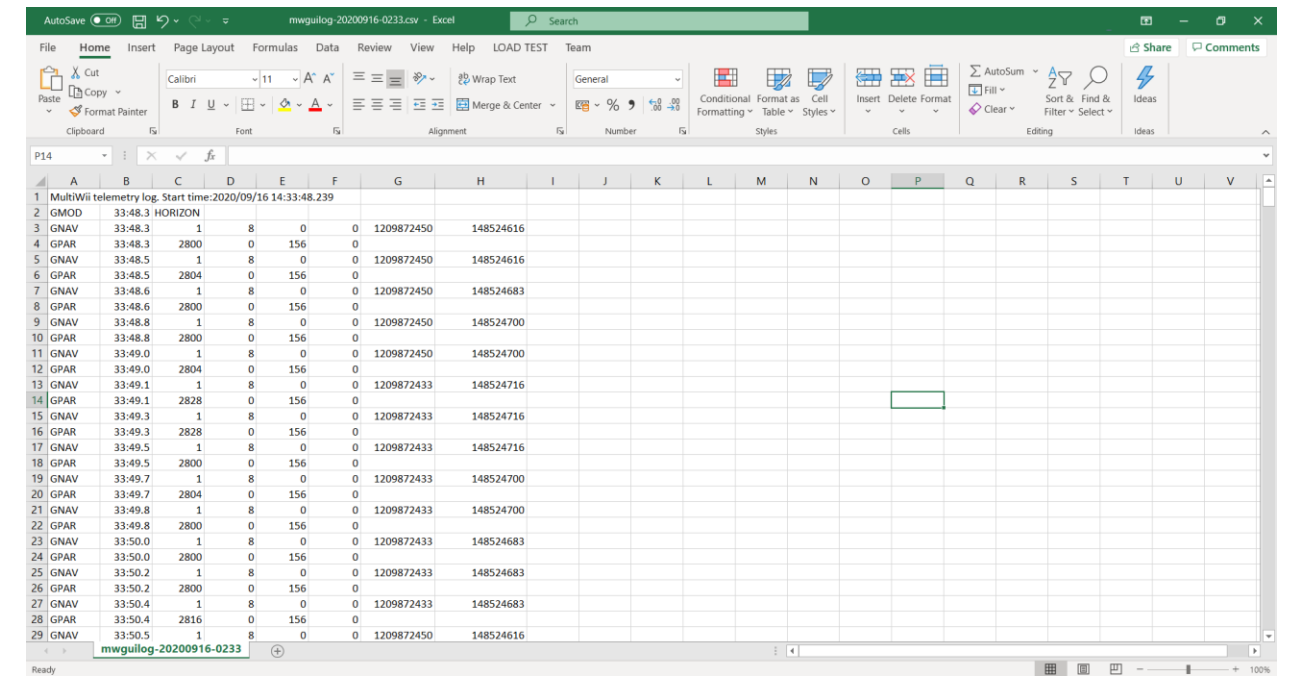

 Graphs can be made out ofthe data by selecting the state with the Lat ,Lon of the GNAV data

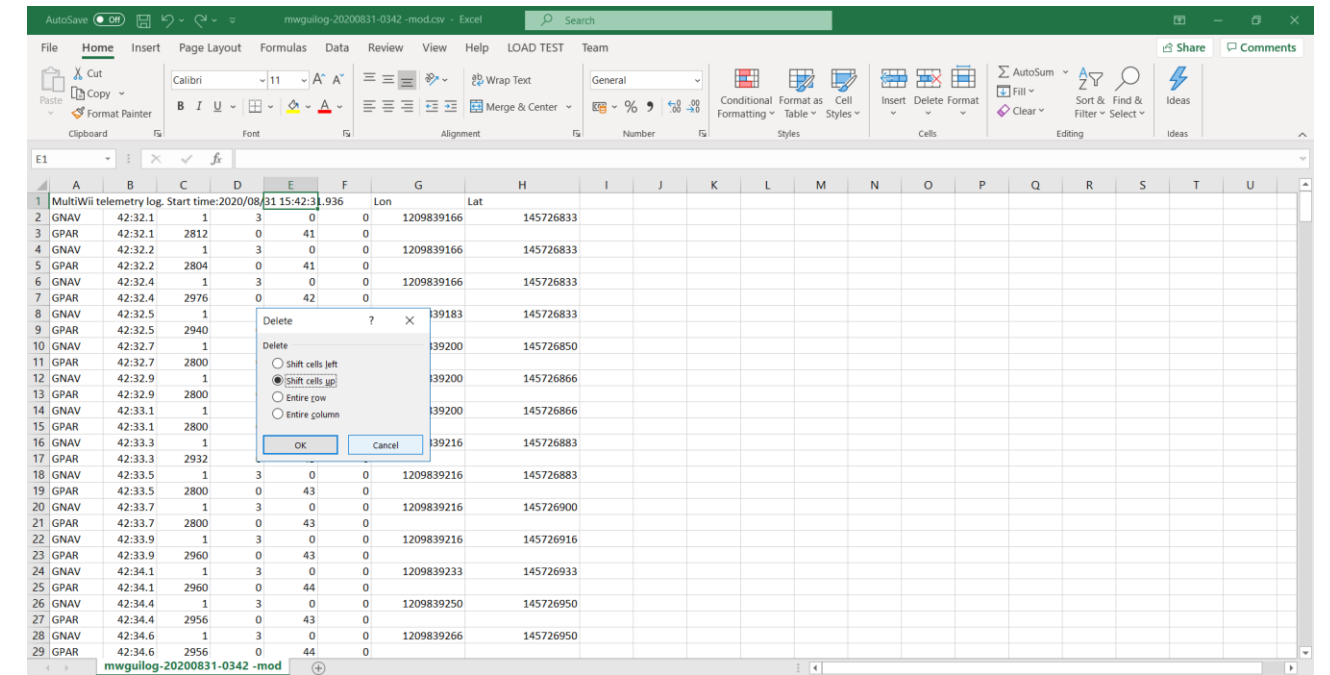

 In this sample the first cell of the E column was deleted and shifted up to align the GPAR data to the GNAV data this was done so the graphs generated would match the Sensor input data with the GPS data , the sensor data was GPAR=Vbatt in this case we stick an gas sensor up the Ao pin where the battery monitor should have been. (dis can also be replace with the (GRCX =Aux3 or Aux 4 ) Data when its on PWM ADC mode)

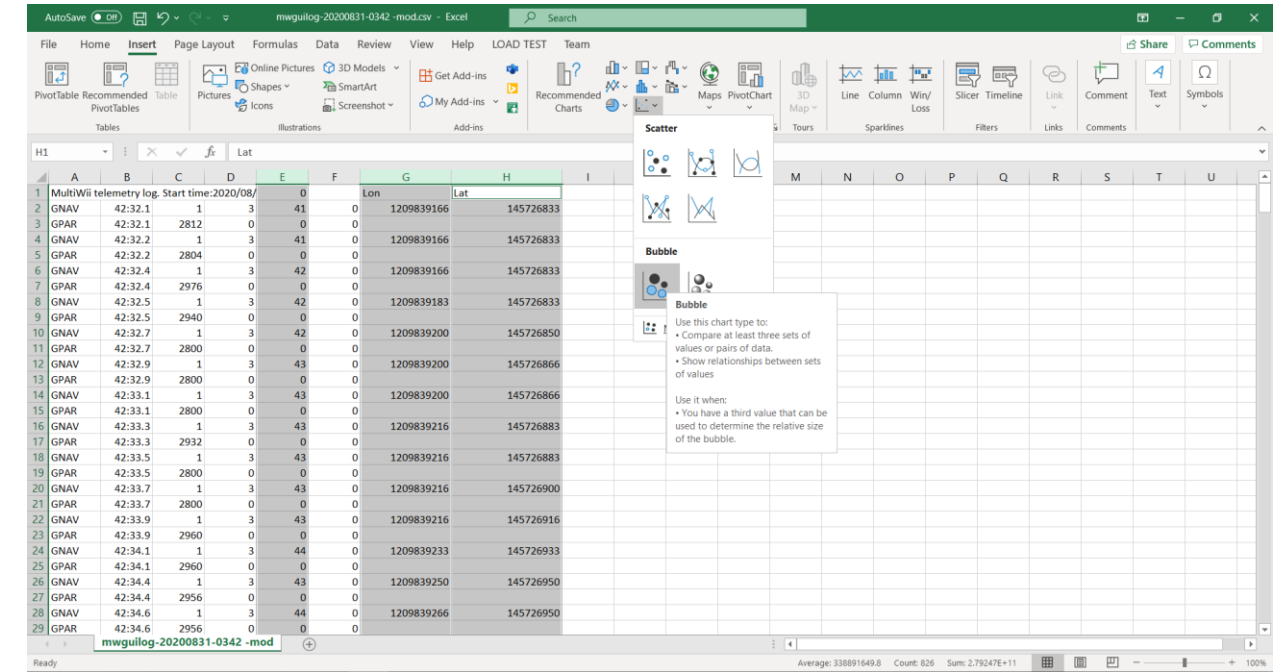

The selected Data of GPAR=Vbatt (GRCX =Aux3 or Aux  $4$ ), Lat and Lon therefor crating a chart for it . Now we choose the bubble in this case to visualize the 3 data set as intensity ,Lat and Lon

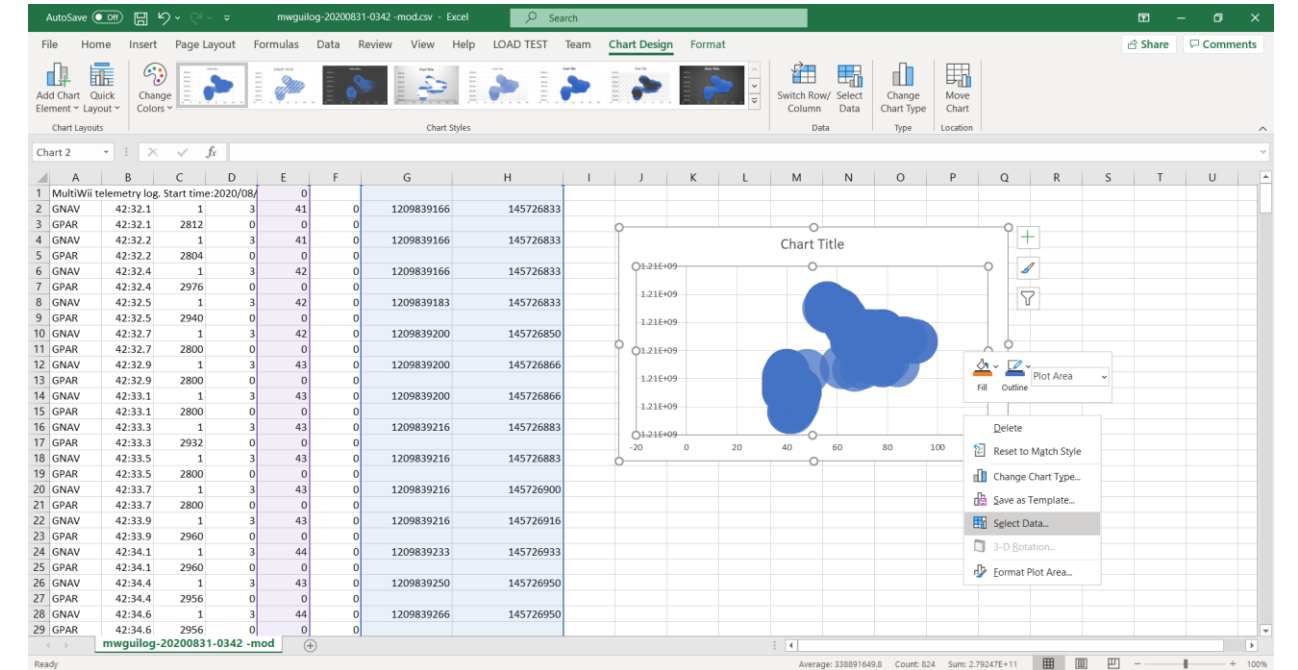

 The result of the chart is still incoherent so select data is needed to fix this We want the Lat on the vertical and Lon on the horizontal of the graphs This leaves the GPAR= Vbatt (GRCX = Aux3 or Aux 4) place in intensity by the size of the bubble

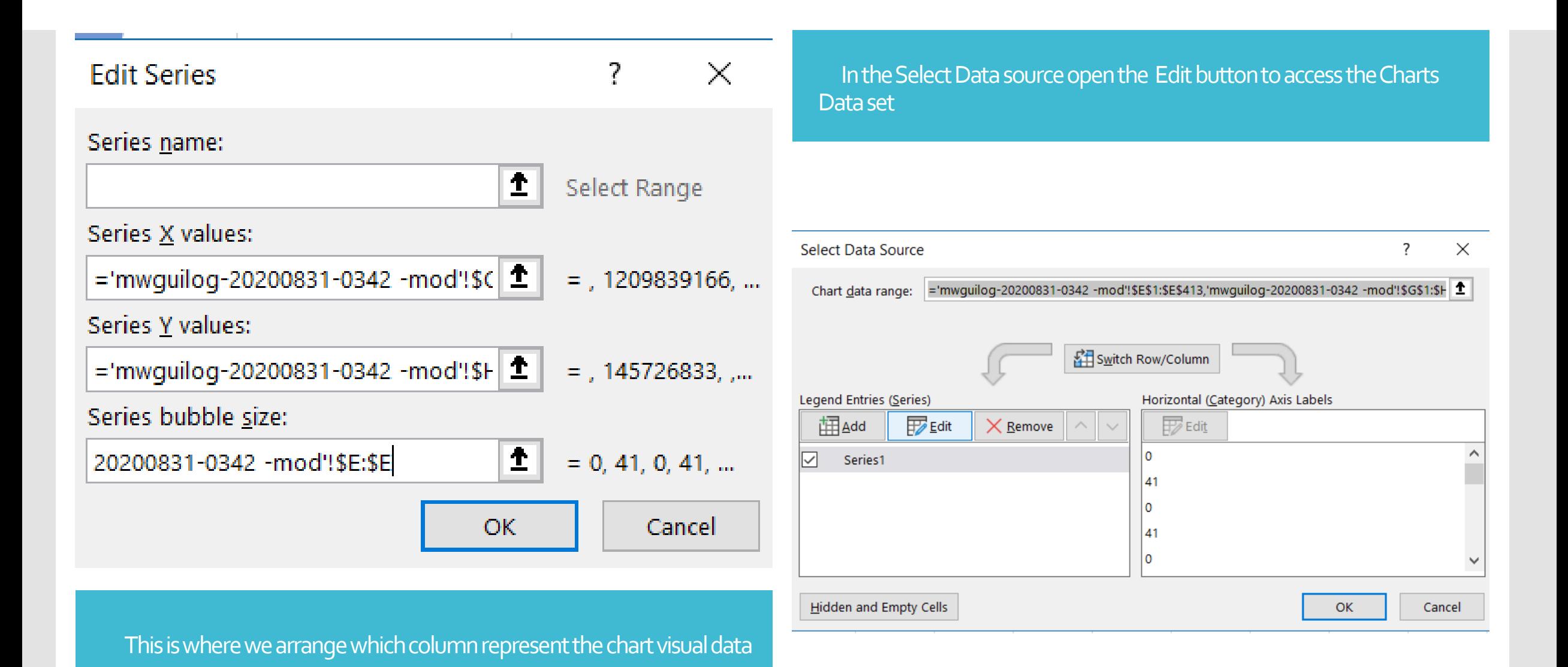

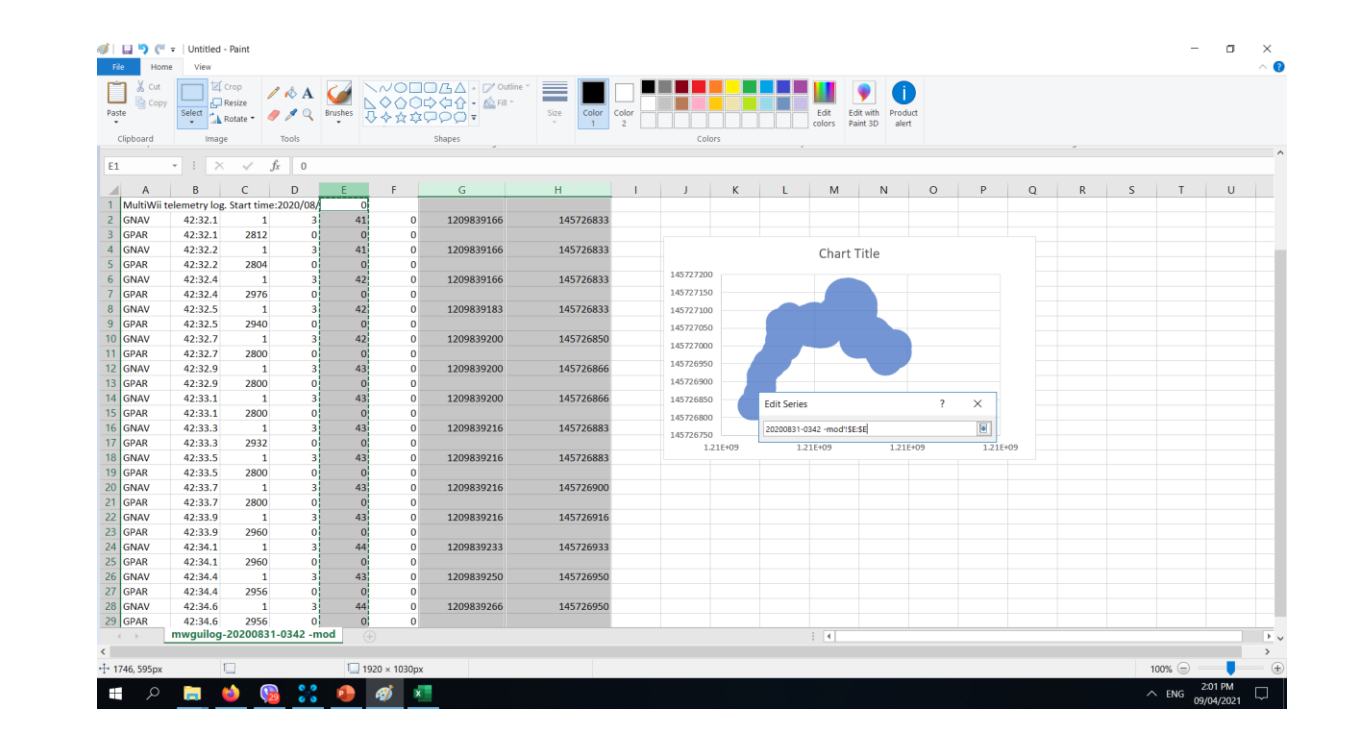

 This is where we select the whole column to be assign t the designated chart X= G column as Lon Y = H column as Lat Intensity = E column as GPAR=Vbatt, (GRCX =Aux3 or Aux 4)

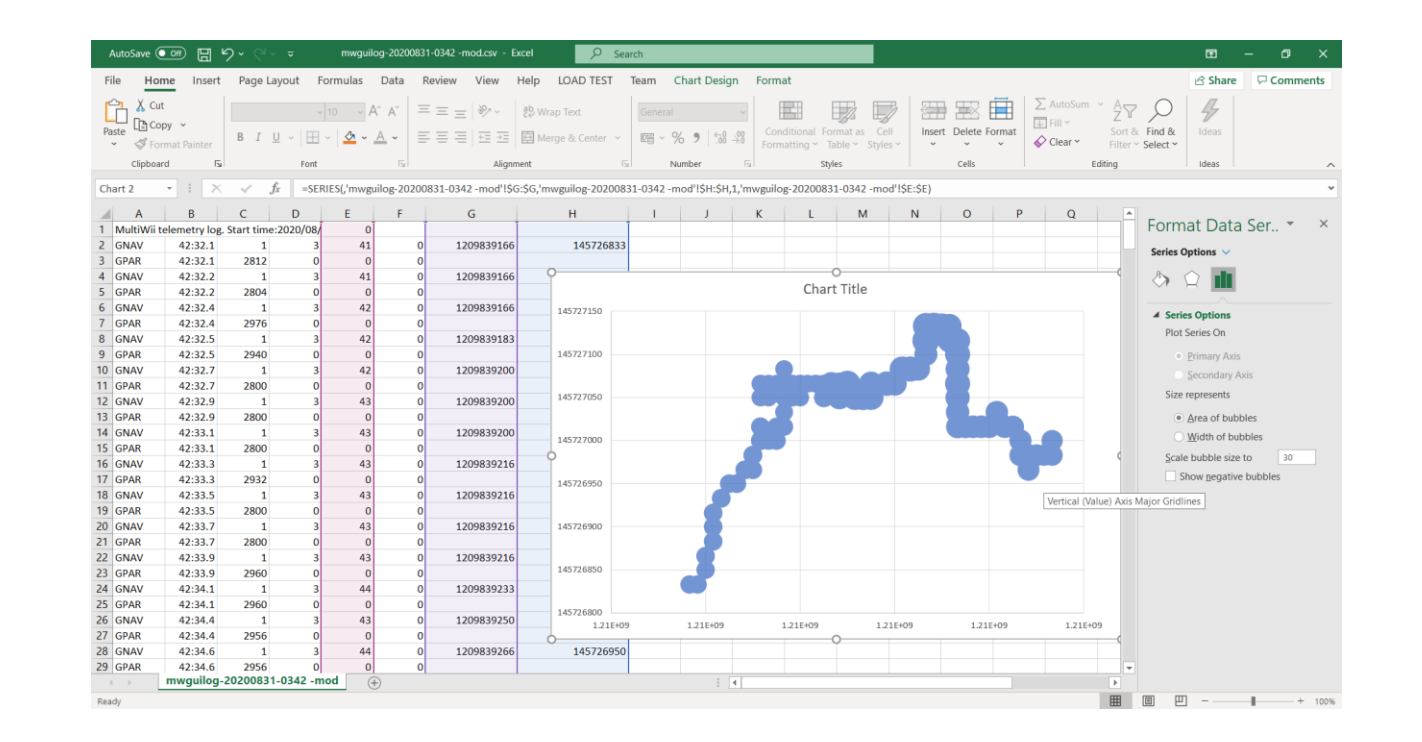

#### We can always adjust the format of the bubbles to better represent data

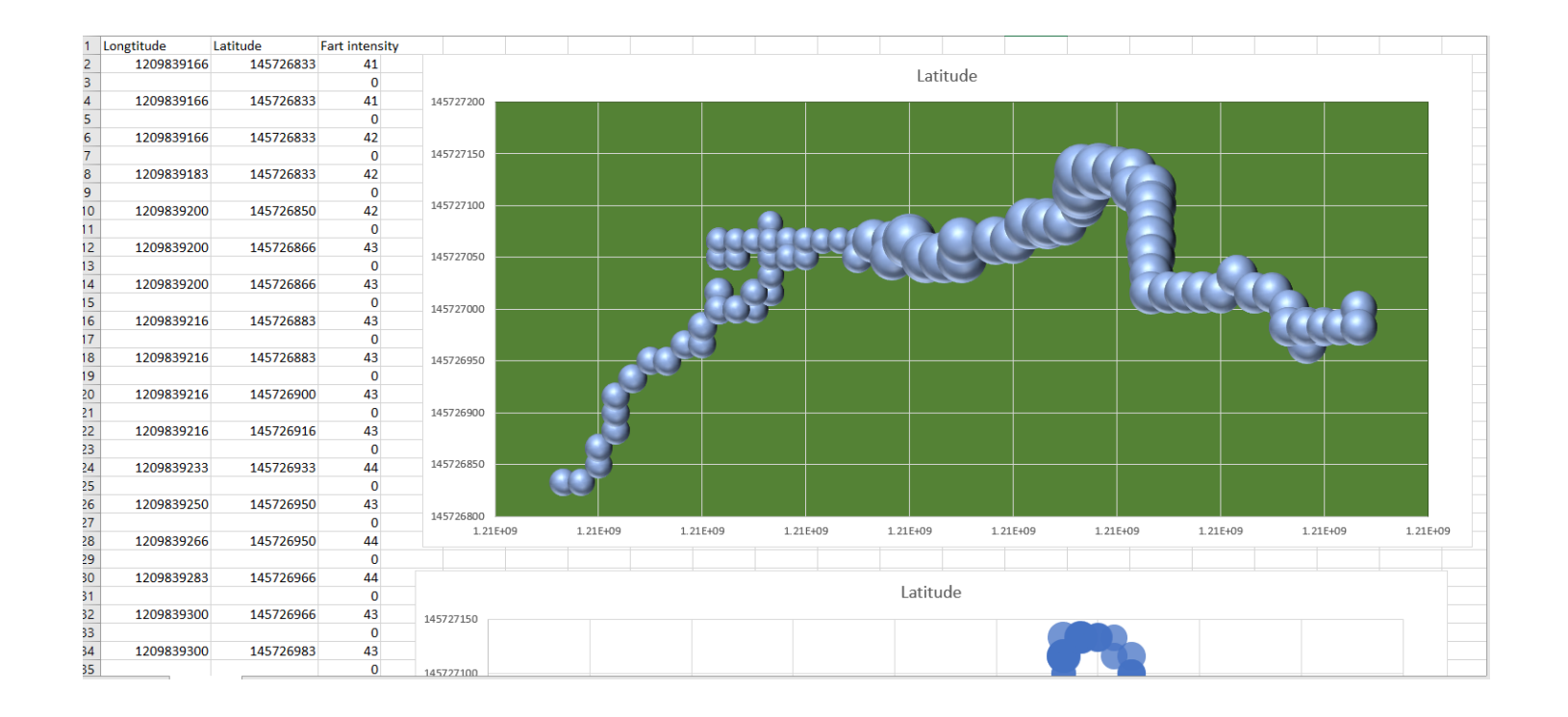

**FART DRONE** 

 Presentation can go like this "with the installation of a gas sensor onboard the drone we were able to measure Fart concentration on a given area representing the size of the bubble . The GPS coordinate pertains to where the concentrations are detected "